### ①ヒエラルキーウィンドウの「+」クリック→ UI→ Legacy → Text

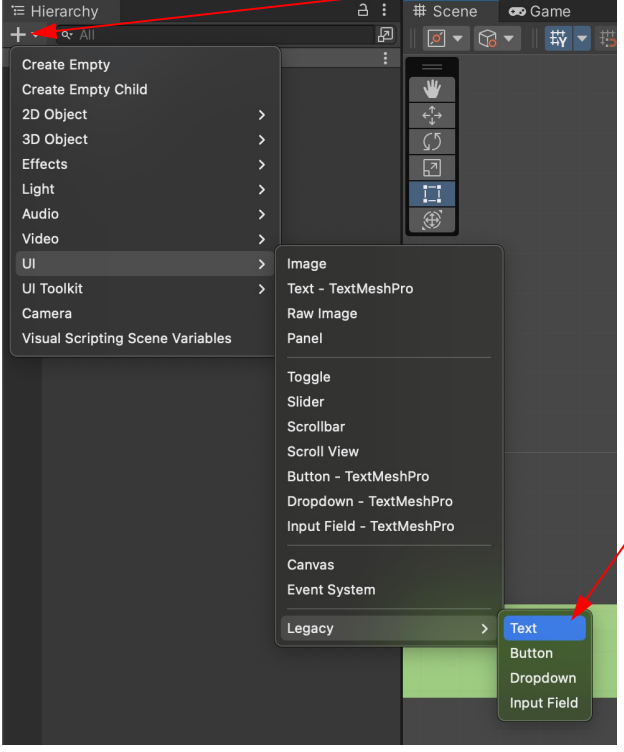

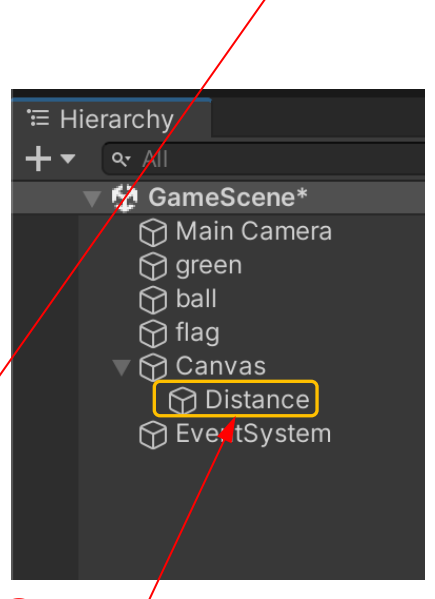

②Canvasの下に「Text」が表示 「Distance」に名前変更 →表示

拡大

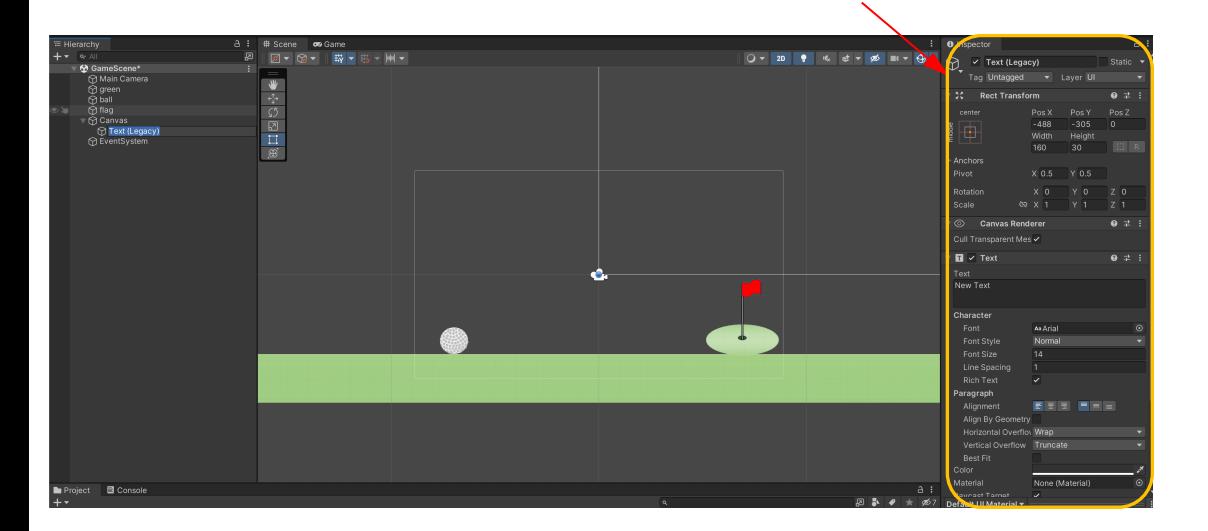

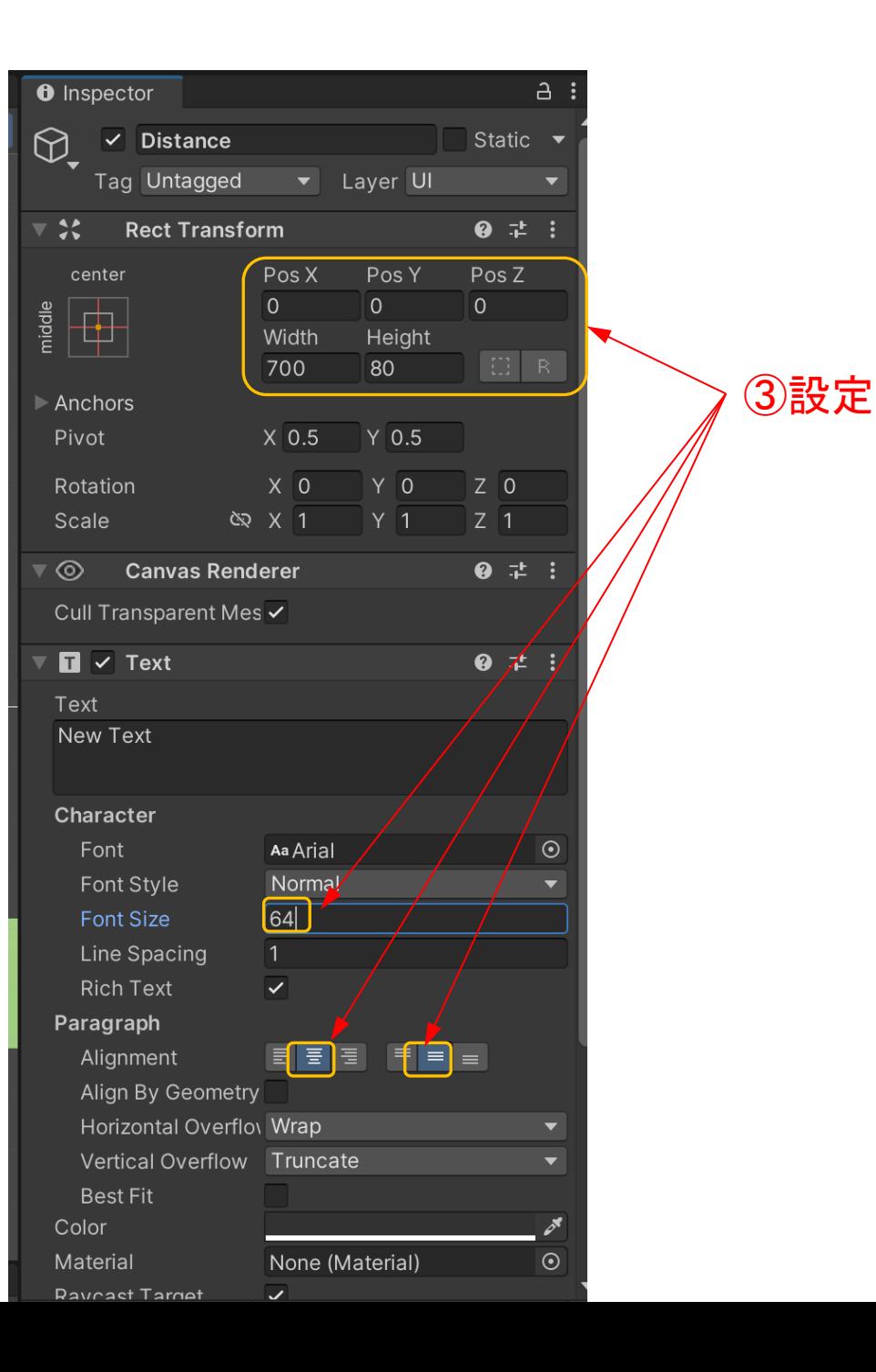

### ④Gameにすると「New Text」が表示

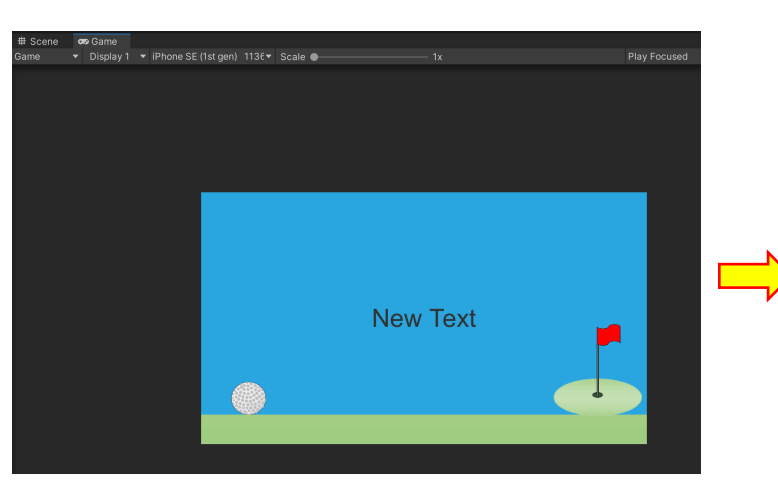

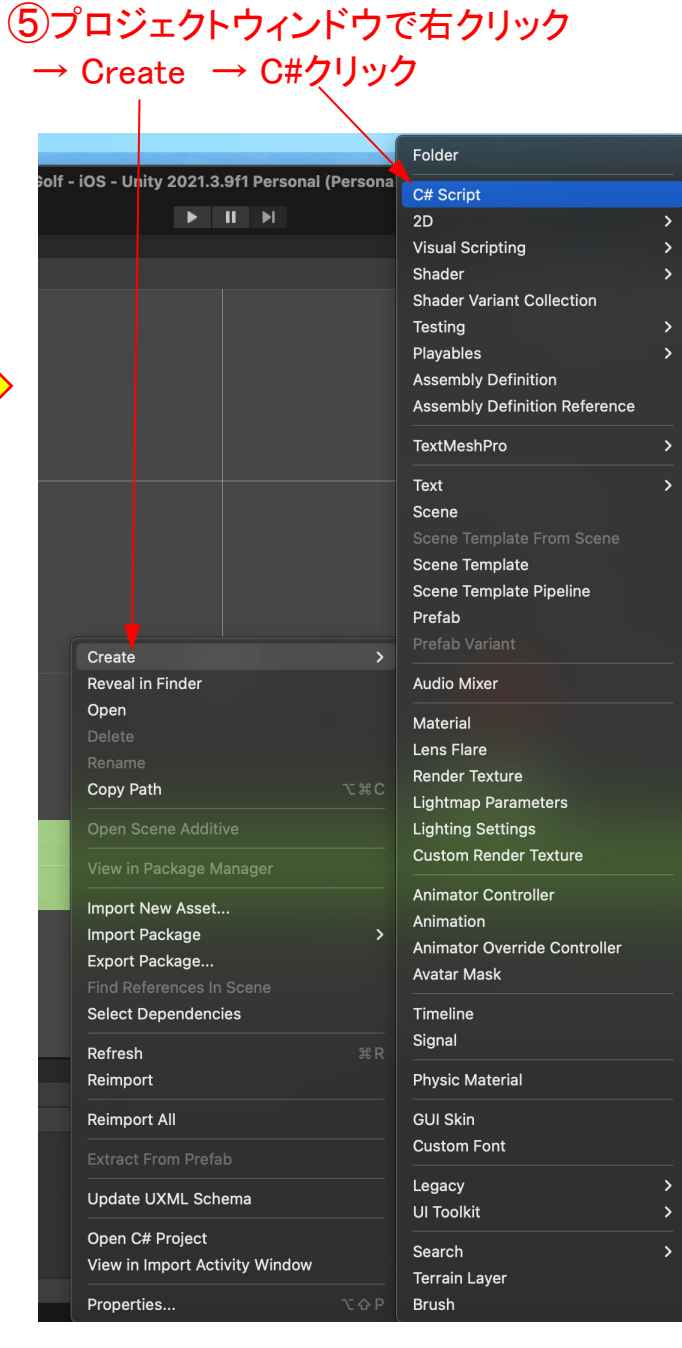

### ⑤#のアイコン表示→GameDirectorに名前変更

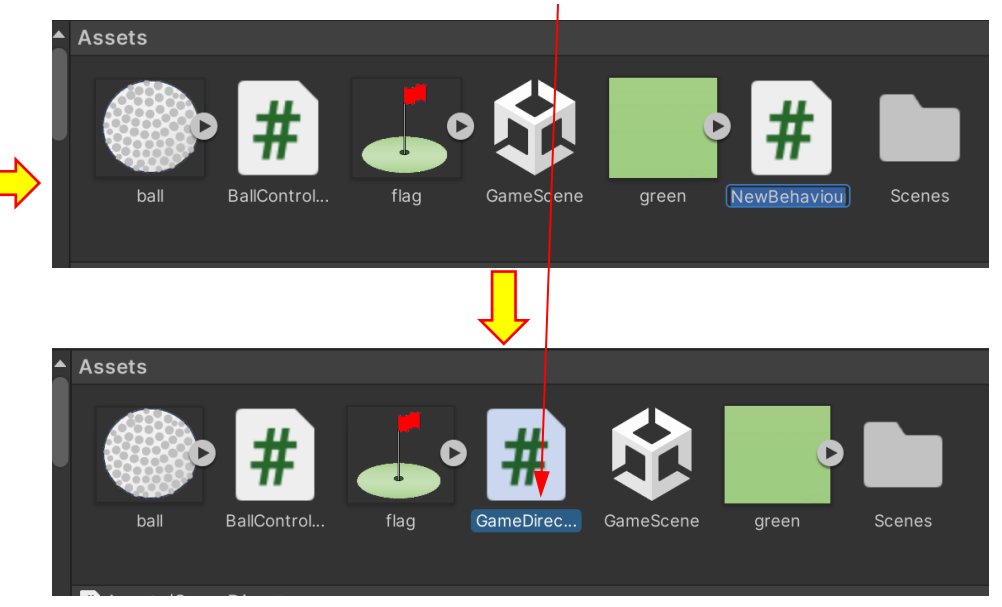

⑥ヒエラルキーウィンドウの「+」→Create Empty

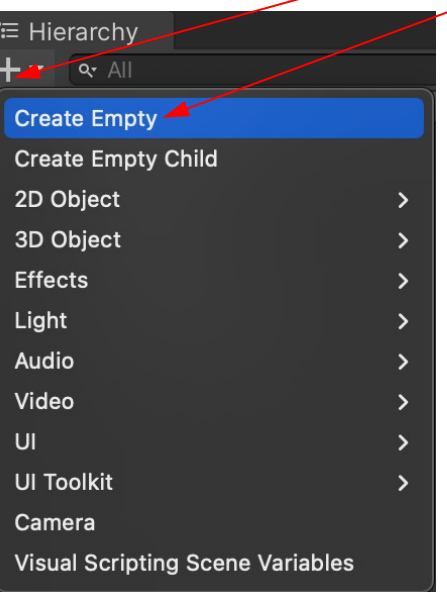

⑦Gamedirectorに名前変更

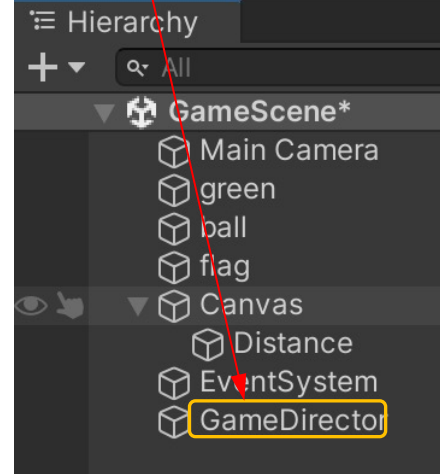

## ⑧GameDirectorの#アイコンをダブルクリック→ 以下コード書き込み

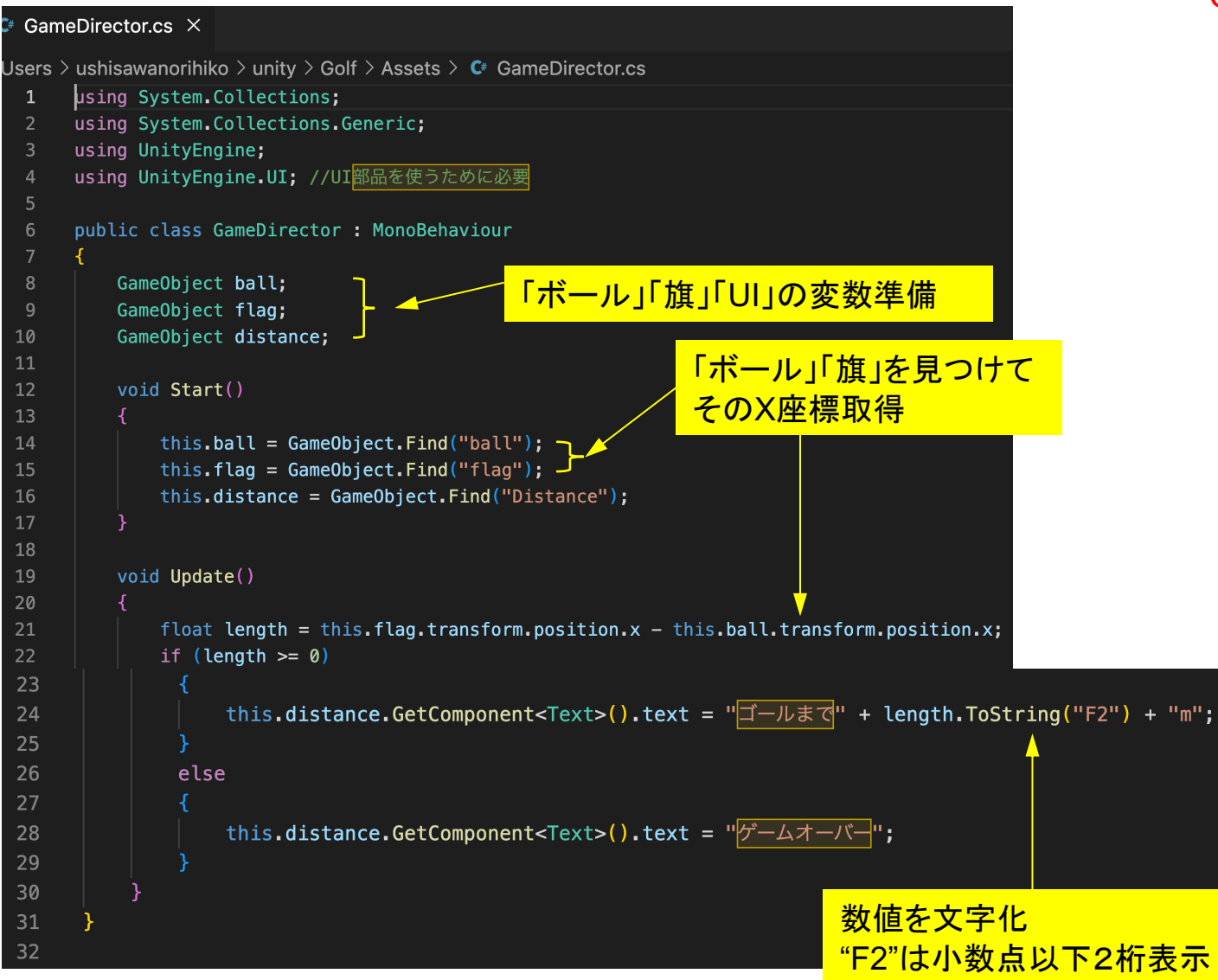

#### ⑨ GameDirectorのアイコンをピックアップして GameDirectorにドロップ

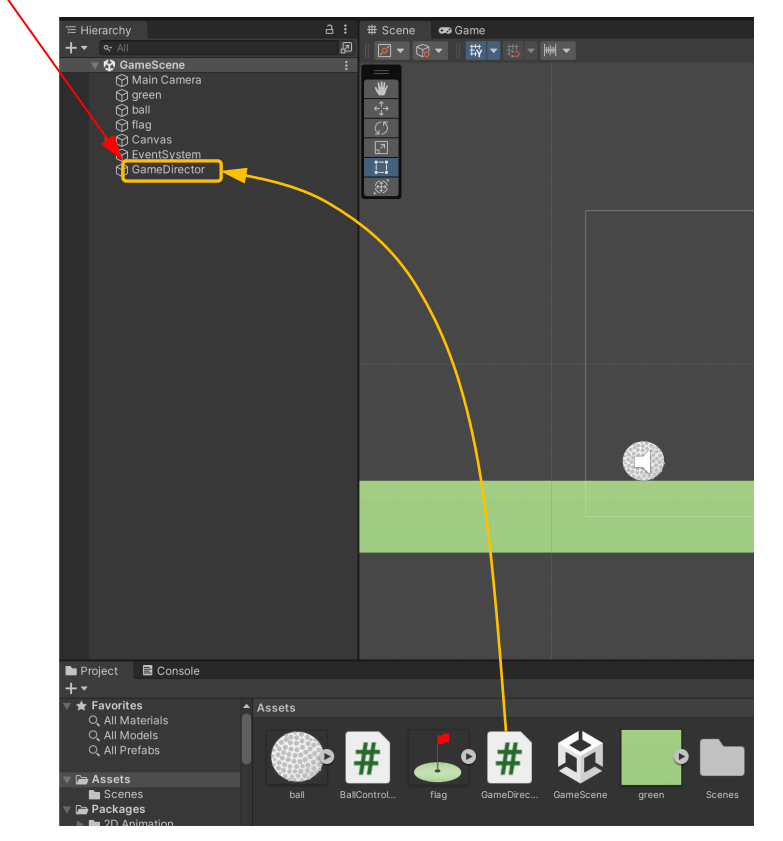

# ⑩Gameにして再生▶をクリックすると以下の表示

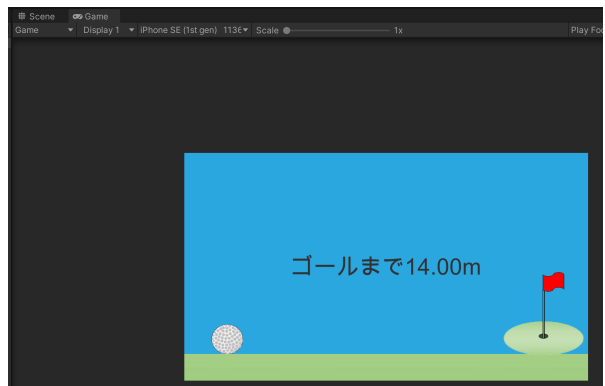

#### マウスを少し動かした場合、旗までの距離がある場合は、繰り返しショット可能

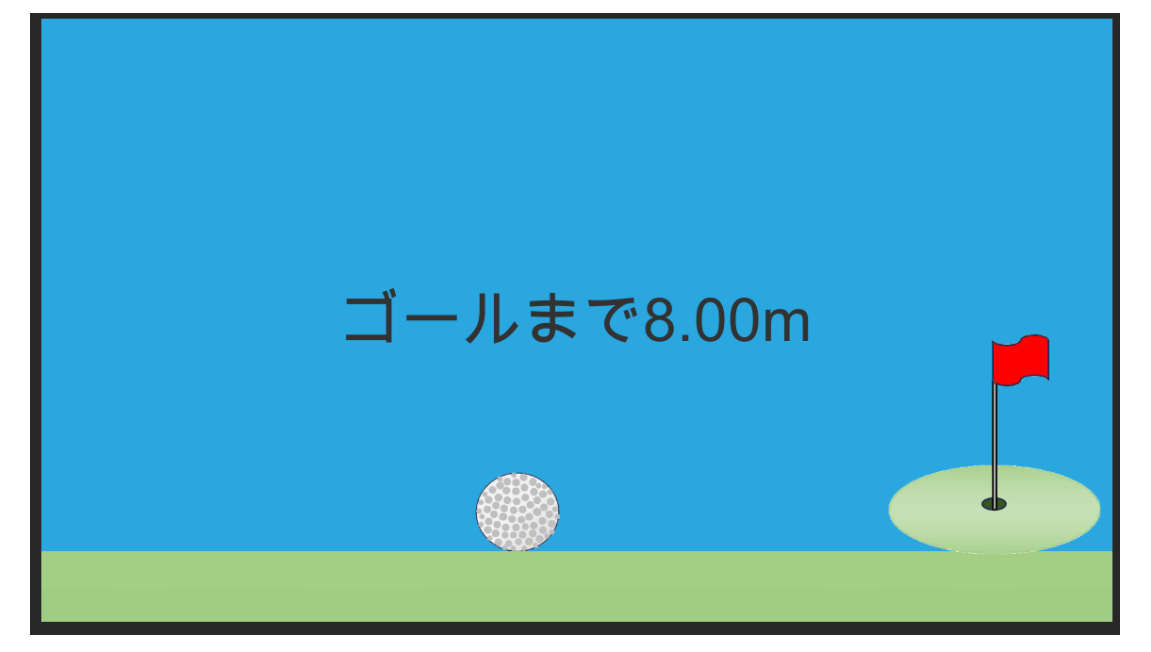

# マウスを大きく動かした場合は、ボールは枠外に消え「ゲームオーバー」表示

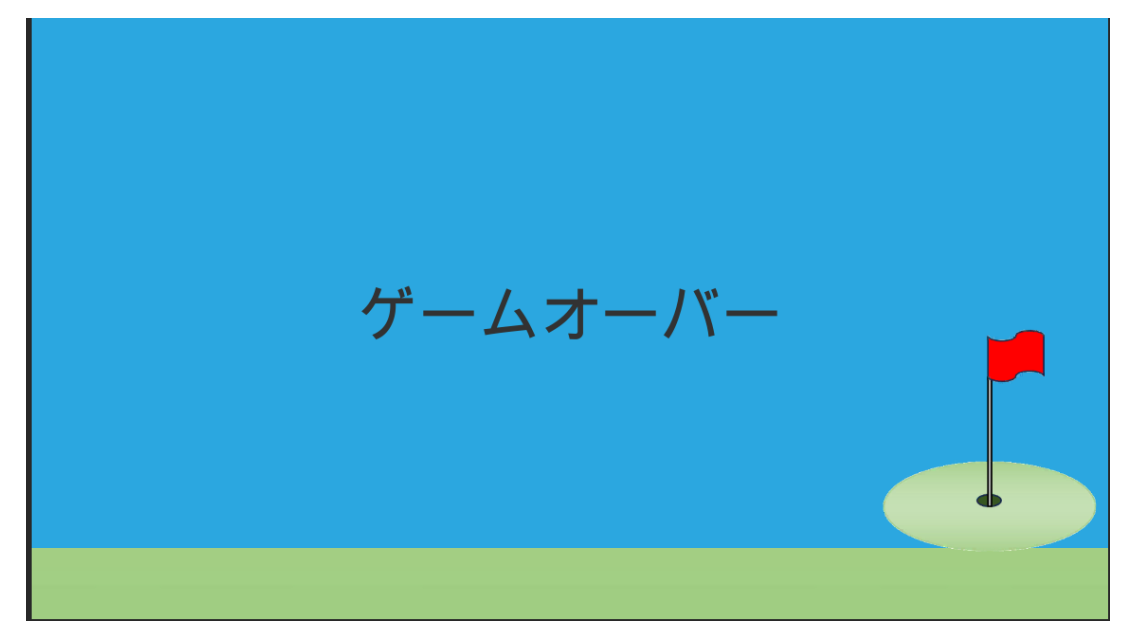

# ⑪プロジェクトを保存

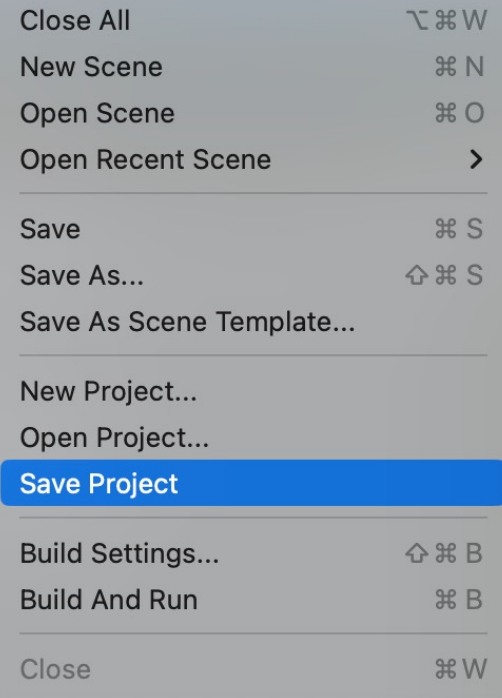

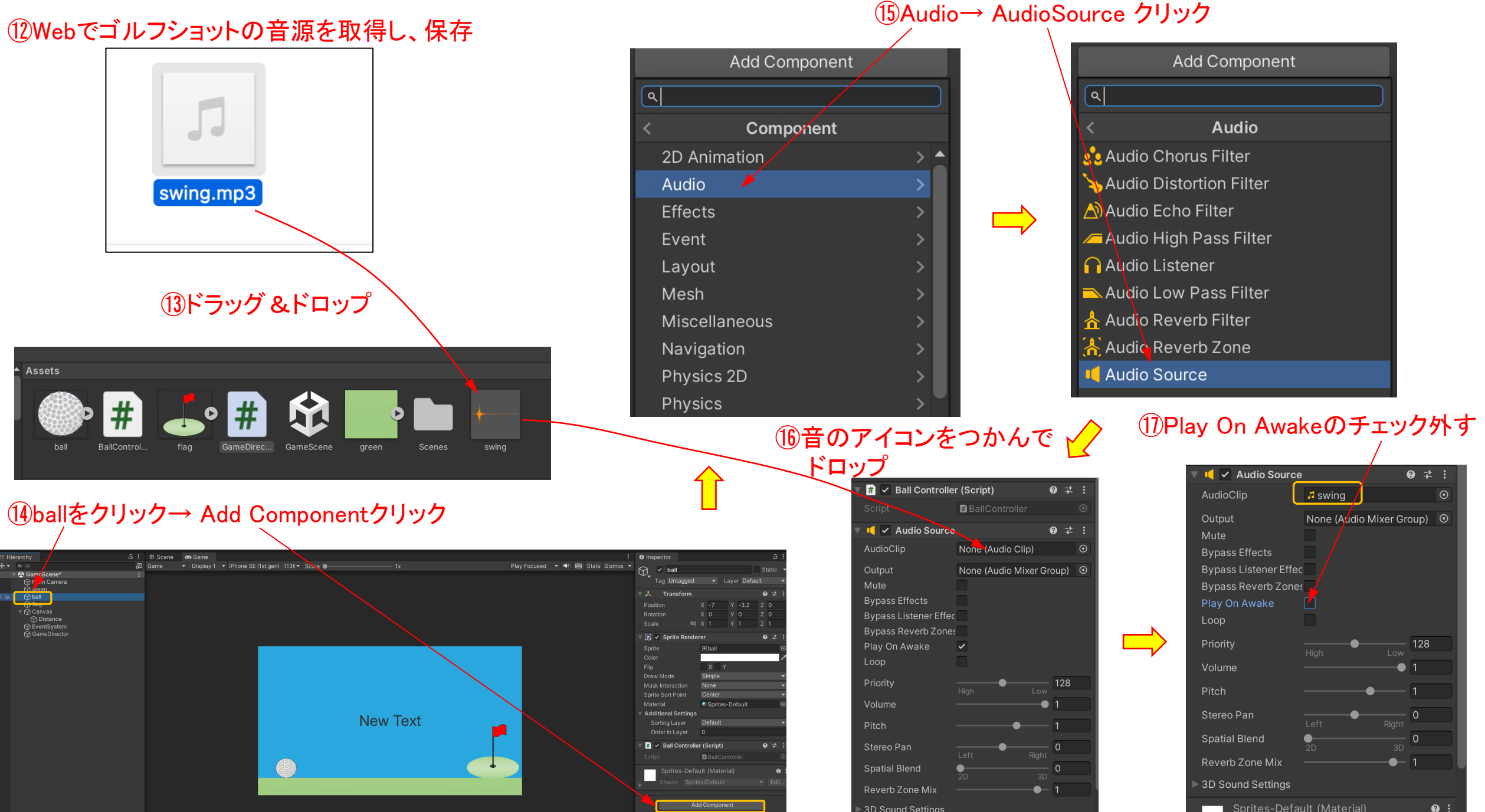

## ⑱BallControllerをダブルクリック

 $\mathbf{1}$ 

 $\overline{2}$ 

 $\overline{4}$ 

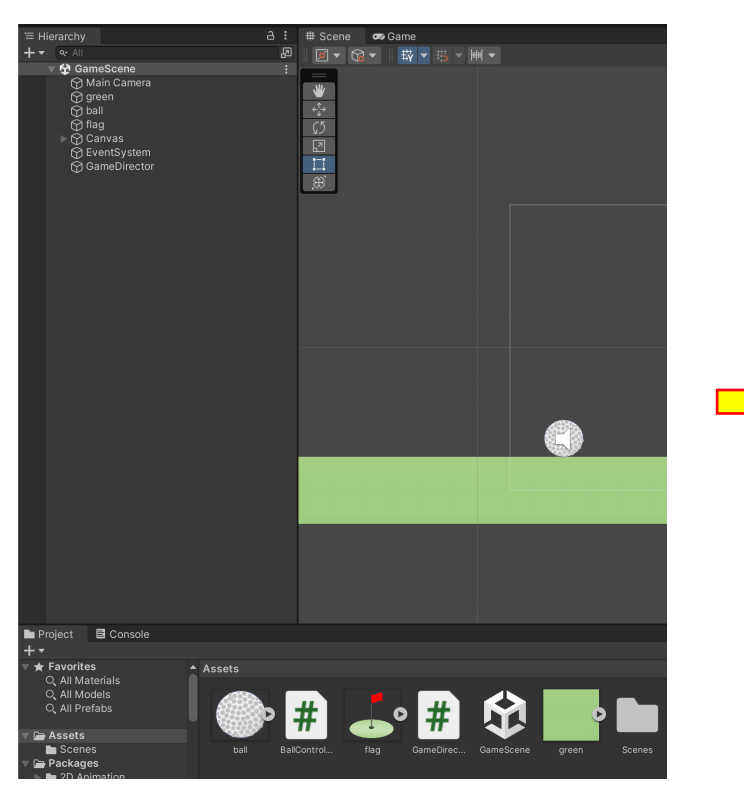

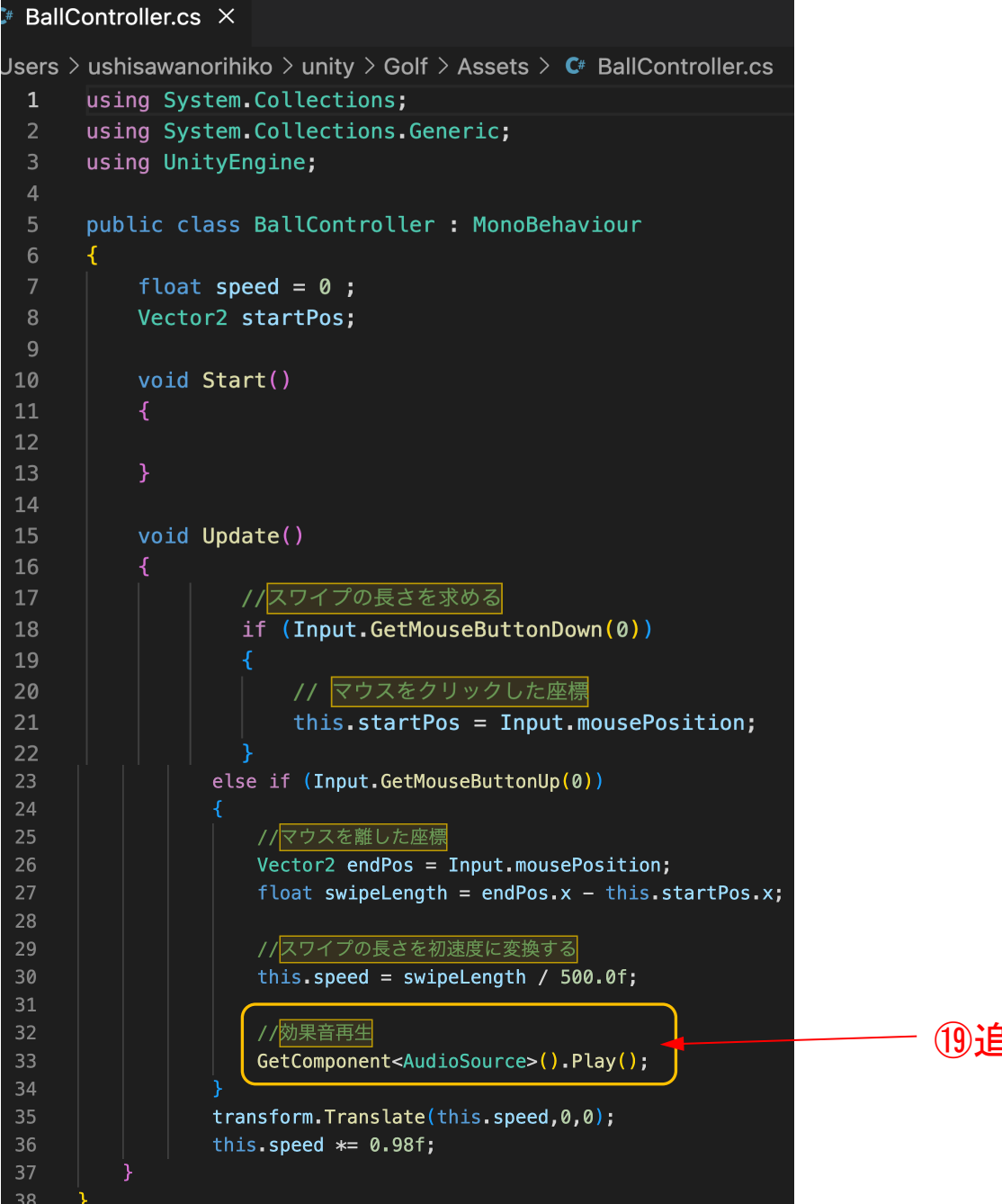

⑲追記してcodeを保存

⑳Gameにして再生▶